# PAGELLA R.E. AXIOS 2.0

I.C. «SAVIO MONTALCINI»

GUIDA A CURA DEL REFERENTE R.E. PROF. GIUSEPPE BOLOGNINI

Come da titolo, questa brevissima guida mostrerà, passo dopo passo, come poter accedere alla visualizzazione delle pagelle e come poterle scaricare.

A scopo esemplificativo è stata utilizzata una schermata di una pagella della scuola primaria. La struttura della pagella della scuola secondaria sarà differente (ovviamente!!!) ma la procedura di visualizzazione resta la medesima. La procedura davvero molto semplice, immediata ed intuitiva sottolinea lo sforzo dei programmatori di casa Axios nel renderne «fluida» la consultazione….iniziamo!

## STEP I

Accediamo al registro Famiglie...

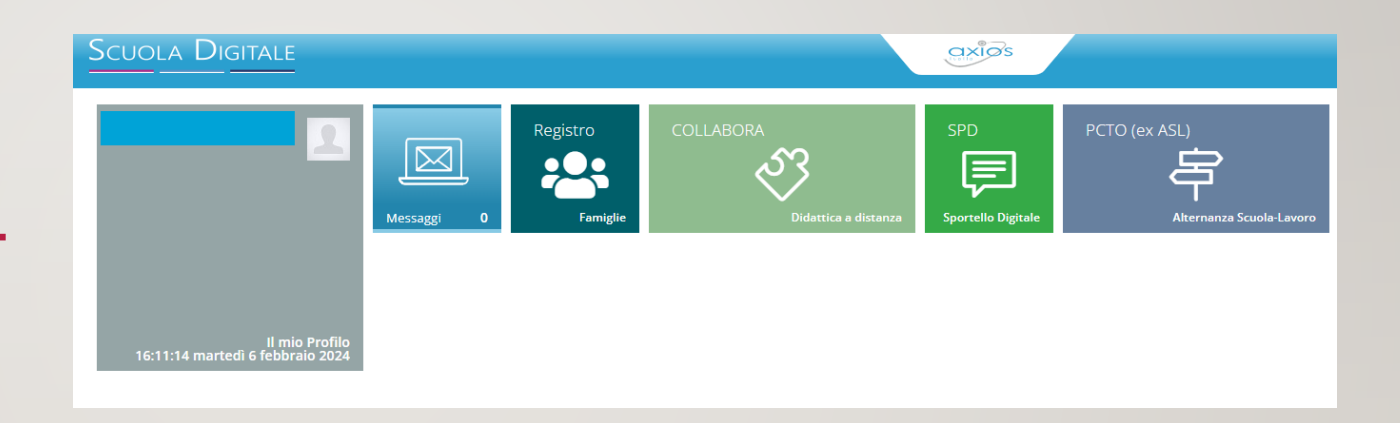

## STEP 2

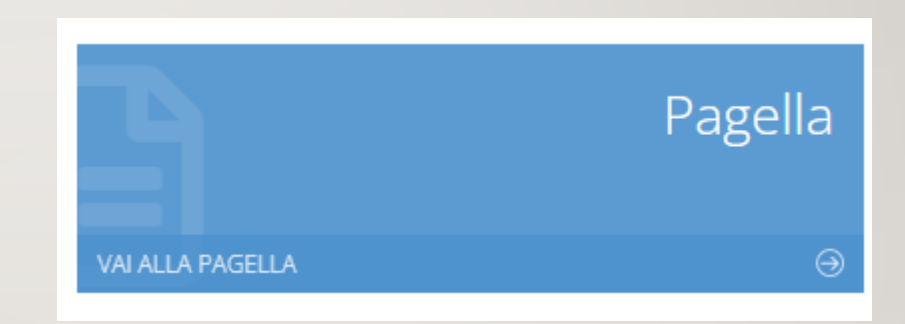

Andiamo a cliccare sulla freccetta «vai alla pagella»...

## STEP 3

Andiamo a selezionare la frazione temporale di nostro interesse dal menù a tendina «frazione temporale» (tra parentesi le date di inizio e fine quadrimestre)…

#### **Documento Valutazione**

#### Frazione temporale

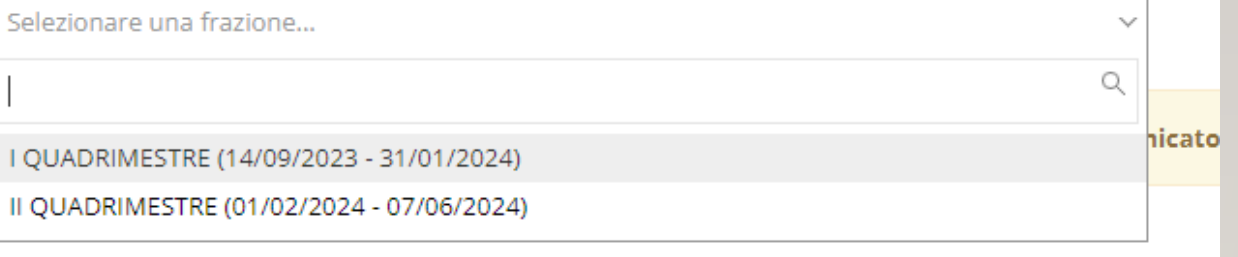

### ECCOCI ARRIVATI! SOTTO UN ESEMPIO DI COME SI PRESENTERA' LA PAGELLA. A DESTRA DELLA PAGINA TROVEREMO LE VALUTAZIONI (ESCLUSE DALLA FOTO PER PRIVACY...) E SE VOLESSIMO STAMPARE LA PAGELLA? **ANDIAMO AVANTI...**

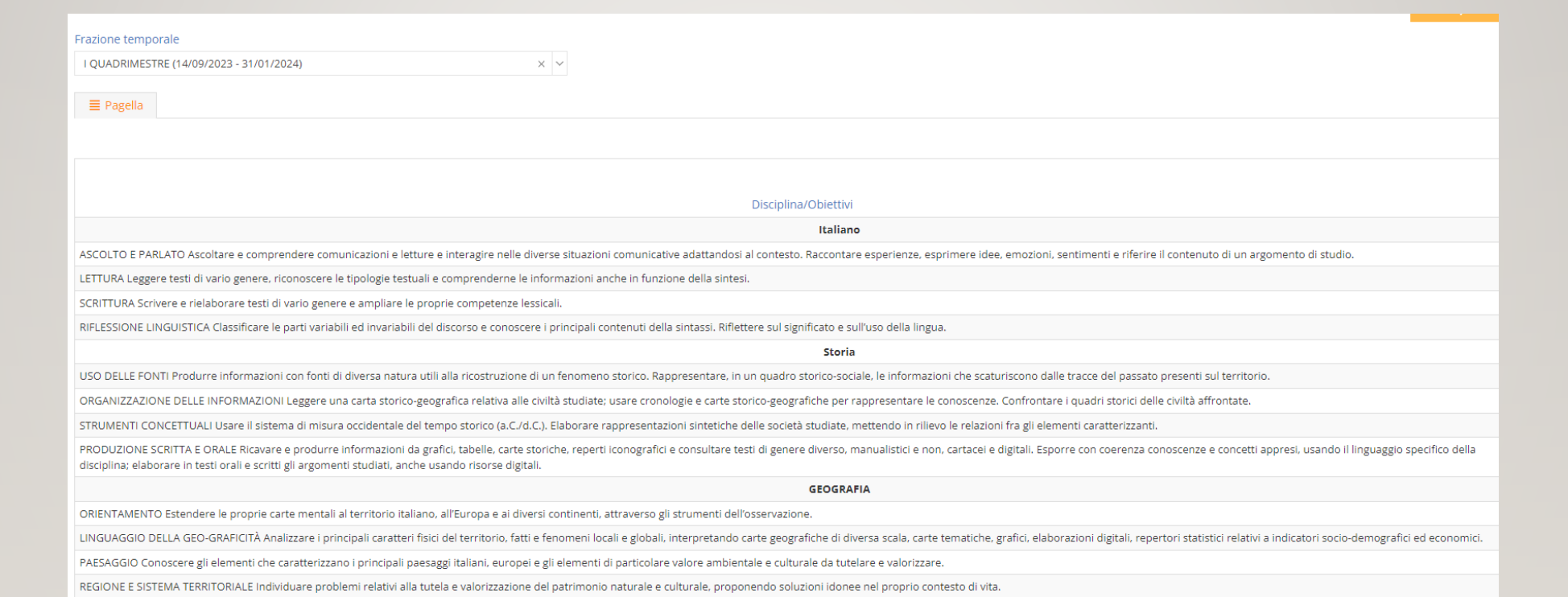

## STAMPA PAGELLA

Nella stessa schermata di visualizzazione della pagella troveremo l'apposito tasto per scaricarla sul nostro computer e poi, eventualmente, stamparla.

Il tastino si trova sopra la pagella sul lato destro…

Stampa Pagella

## LA PAGELLA FIRMATA

In calce al documento troveremo la «firma digitale» del D.S. che rende questo file PDF un documento ufficiale a tutti gli effetti.

Il Dirigente Scolastico

Francesca de Ruggieri

(Firma omessa ai sensi dell'art. 3 D.L. 39/93)